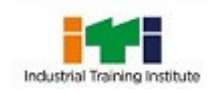

### **Govt of J & K (UT)**

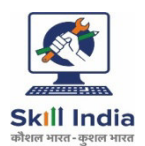

#### **Office of the Superintendent**

Email:itishopian@gmail.com **Industrial Training Institute, Shopian**. www.itishopian.org Phone no.- 01933 260813 Pin Code 192303

**\_\_\_\_\_\_\_\_\_\_\_\_\_\_\_\_\_\_\_\_\_\_\_\_\_\_\_\_\_\_\_\_\_\_\_\_\_\_\_\_\_\_\_\_\_\_\_\_\_\_\_\_\_\_\_\_\_\_\_\_\_\_ Extension to Online Admission Notice for session 2021-22-23**

Online applications are invited from the desirous candidates for seeking admission in **Govt. ITI Shopian** for the Session 2021-22- 23 in various Engineering/Non-engineering trades having duration two years/one year being run under NCVTScheme and commencing from September 2021, for which forms uploaded from 16th of July 2021.

Candidates having minimum age of 14 years as on  $1<sup>st</sup>$  June 2021, with no upper age bar can apply. The desirous candidates have to fill up the admission forms online available at ITI admissions link (**http://itiadmissons.jkdsd.org**) present on the official website of Directorate of Skill Development J &K. i.e **www.jkdsd.org**.

The last date of applying online is extended upto 15th of August 2021. The details of trades are given below. The candidates have to fill up the complete details and have to upload the soft copy of the following documents online only.

1. Marks certificate of Qualifying examination 2. Date of Birth (D.O.B) certificate

3. Category certificate (SC/ST/Ex-Serviceman/Physically Handicapped/EWS) if any. 4. Adhaar Card

(\*\*\* Domicile certificate should be produced at the time of admission in the respective ITI) The candidates after finalising the online application form will be required to deposit the print out of the systemgenerated application form along with self-attested documents uploaded on the

#### portal to deposit fee against the proper fee receipt from Govt**. ITI Shopian**.

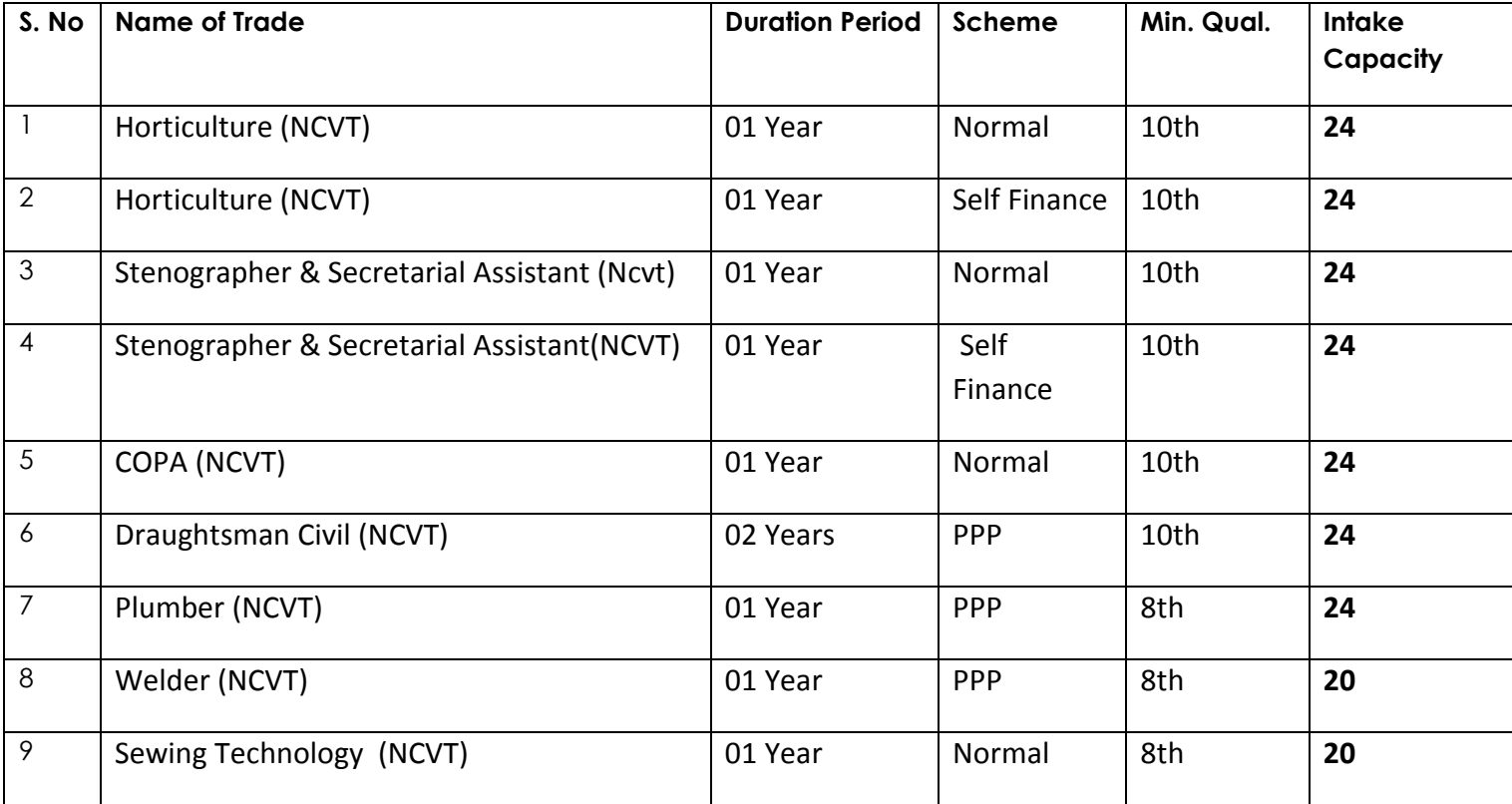

#### **Important Note**:

**1**. Selection will be made purely on the basis of academic merit obtained by the applicants in their qualifying examination (both for free and self-financing seats separately)

**2**. Candidates who have already undergone training in any of the trade in any ITI can apply for admission in another after two years after completion of previous training course. However, for ensuing academic session, their admission can be considered in any trade having poor response.

#### **If anyquery feel free to contact 01933-260813, 7051531470 , 7006483099,**

 $Sd$ - $\sim$  Superintendent ITI Shopian

No.: ITI/Spn/Trgs/2020/284-88 Dated: 05-08-2021

Copy to The:-

- 1. The Director Skill Development Department J & K Srinagar for information.
- 2. Joint Director Skill Development Department Srinagar for information.
- 3. Chairman IMC, ITI Shopian for information.
- 4. Deputy Commissioner Shopian for Information.
- 5. Joint Director Information, Srinagar for information with the request that the above admission notice may be published in two local dallies viz:- Daily Greater Kashmir/Srinagar times consecutively at least for two days.

**Step by step guide to fill online ITI admission form Log on** 

**http://itiadmissions.jkdsd.org**(If any query call 7051531470)

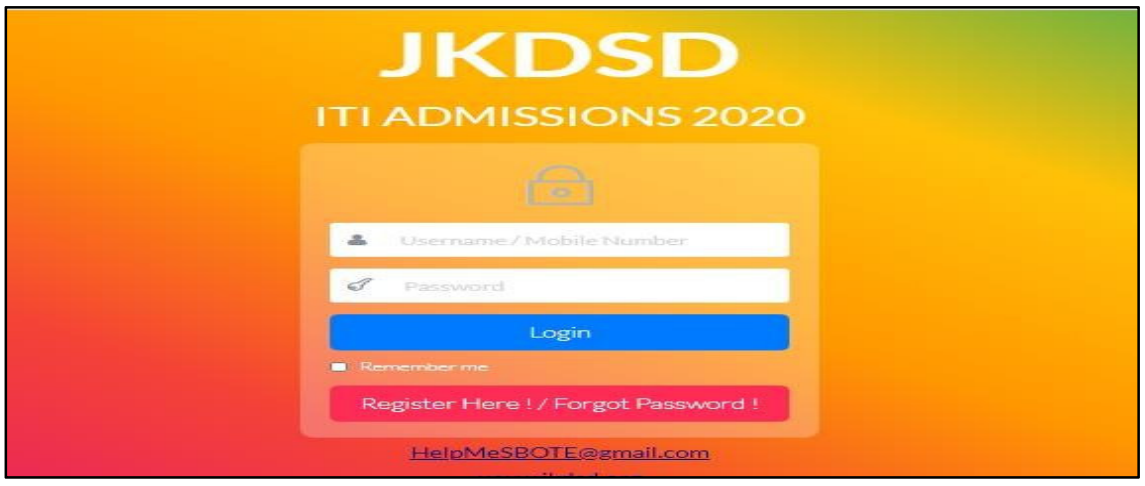

### **Register yourself and click on Register**

**HereProvide Mobile No in the provided** 

**space**

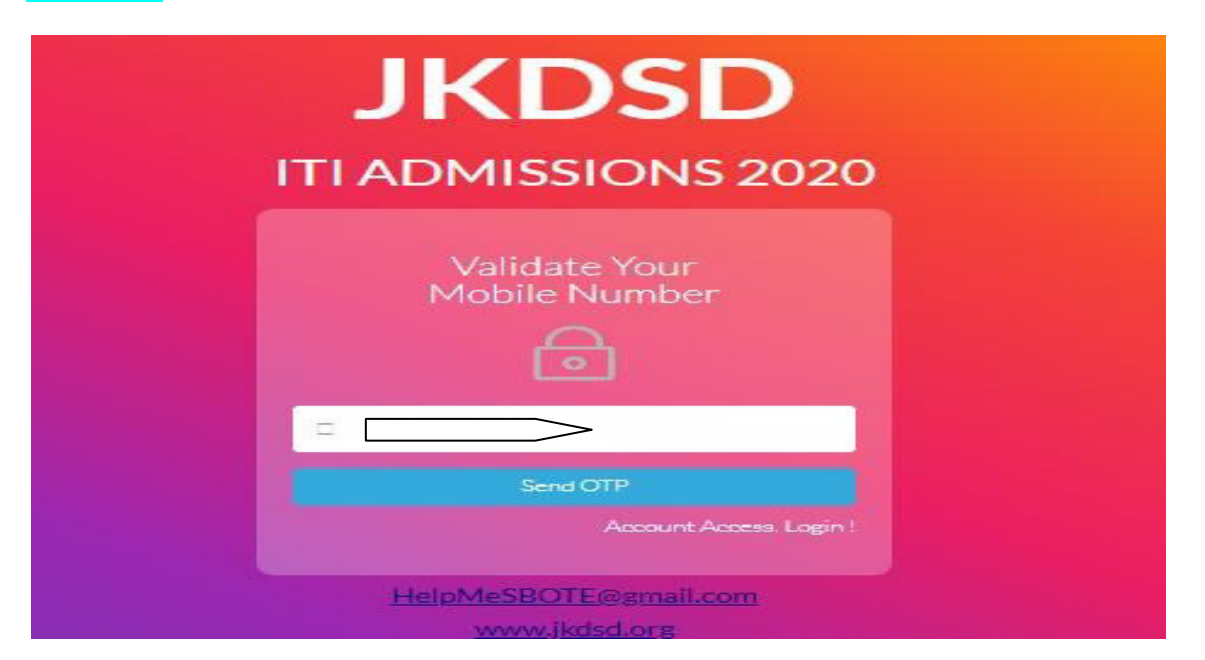

#### **OTP will be auto generated,**

**Check OTP from your phone and enter in the given space Enter OTP In the space provided and create /Generate password Then Click on Submit** 

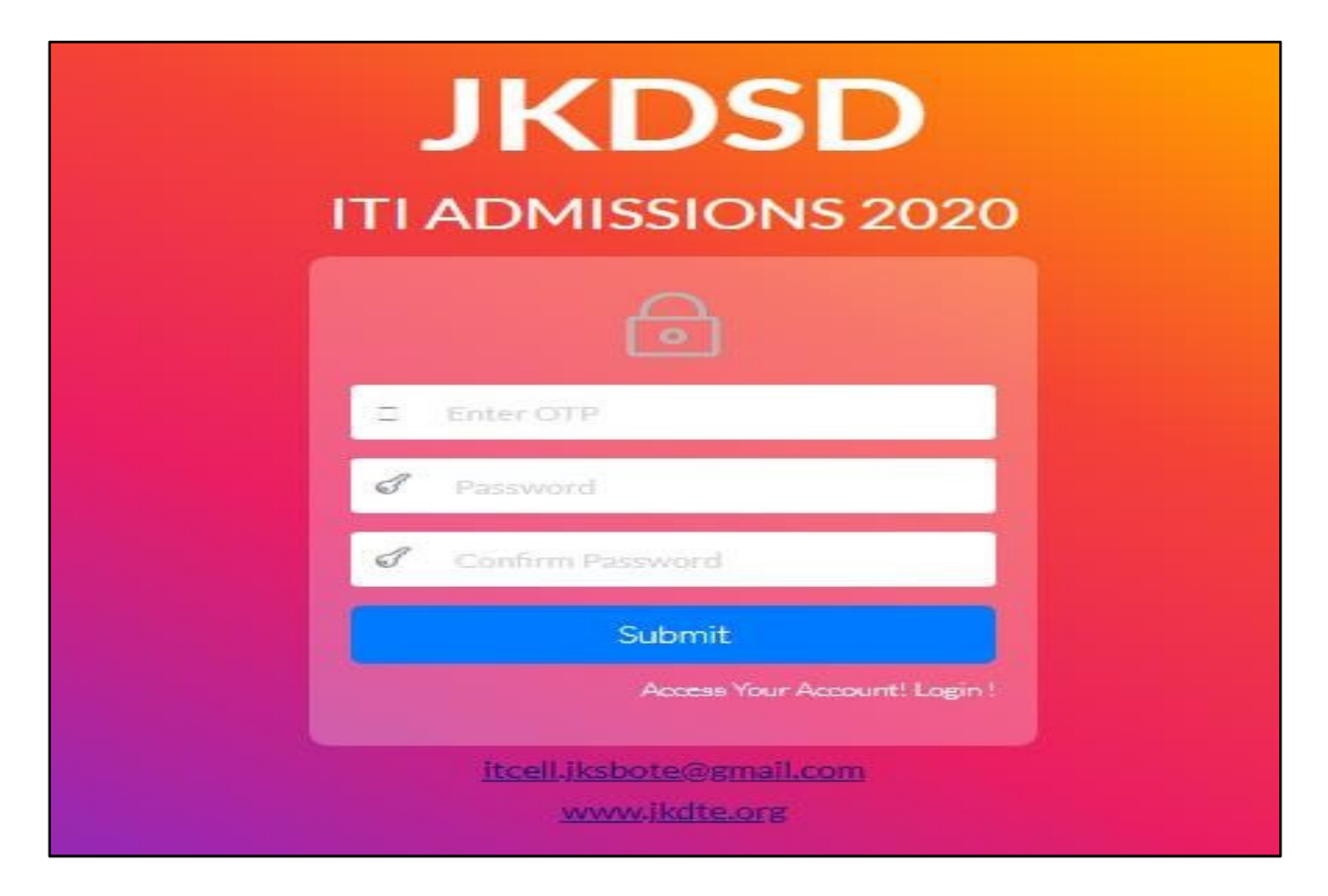

#### **Now Login by Using Mobile Number & Password**

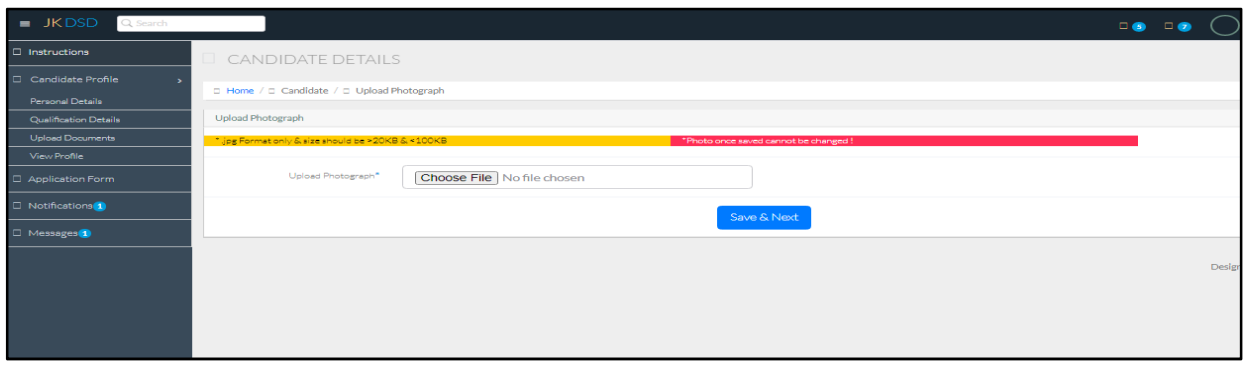

# **Upload your photo (Size 20KB to 100KB)**

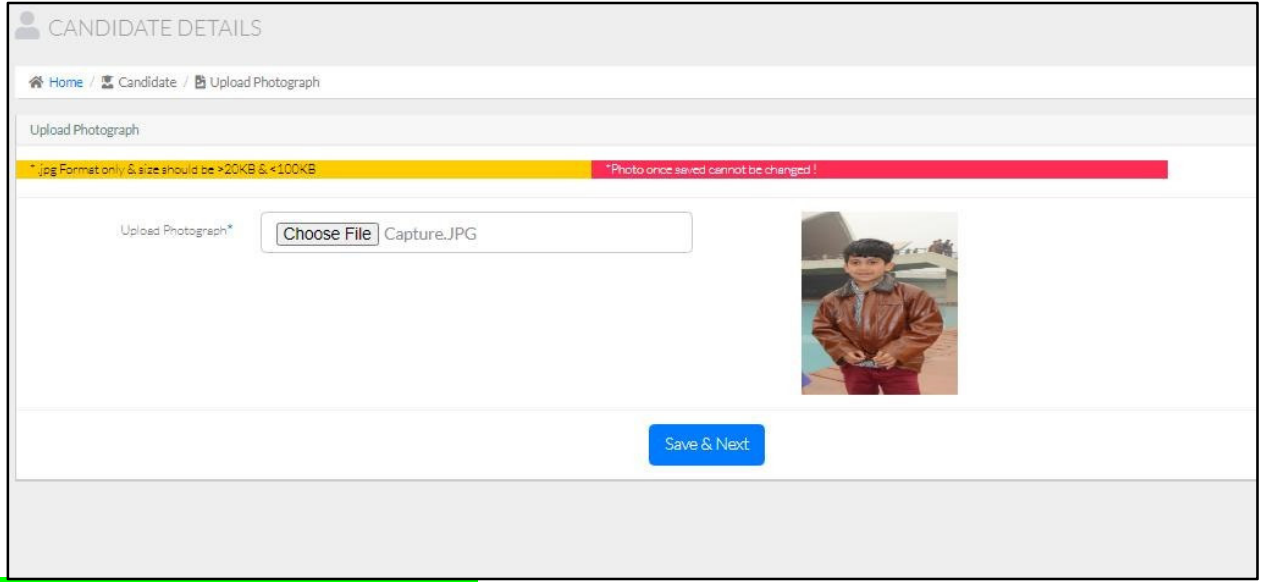

### **click save and next**

### **Fill the Details (correctly as per your certificate)**

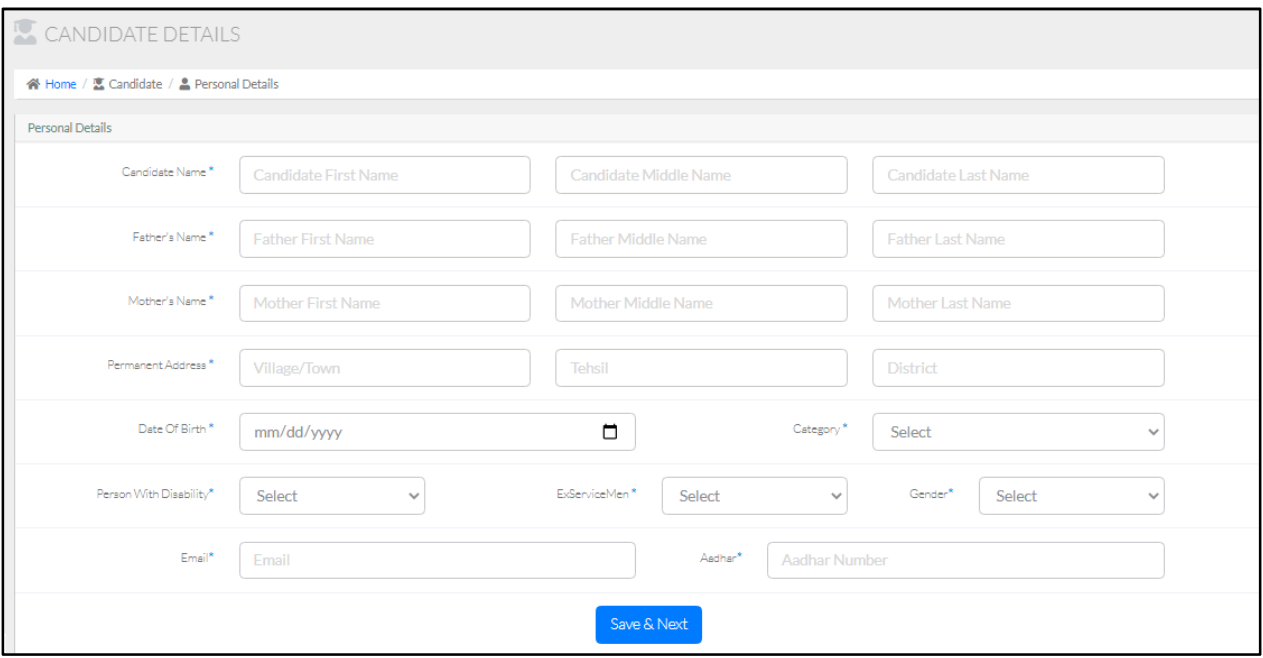

# **Check and click save & Next**

### **Now add qualification details (As per Marks Certificate)**

**Note: For Trades Plumber, Welder & Sewing Technology select Eighth (8th) and for rest of** 

**trades select Tenth (10th)** 

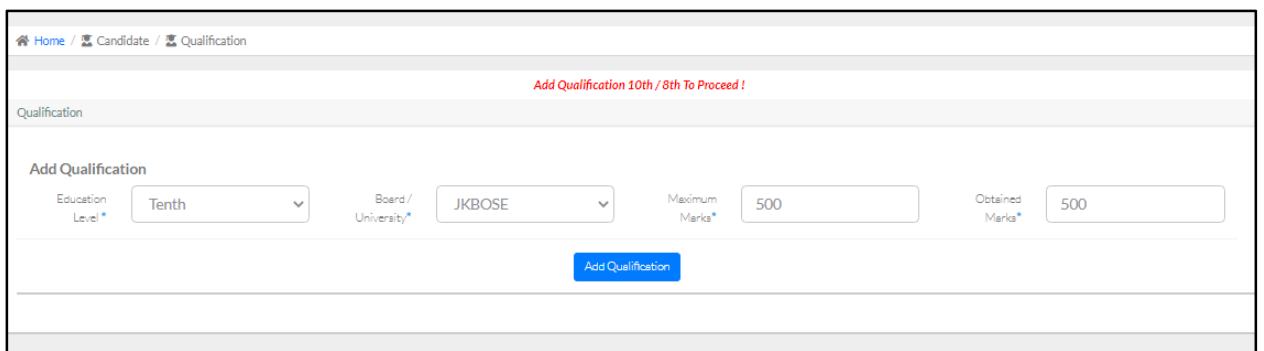

#### **You can add qualifications by clicking on "add Qualification"**

#### **Click on save & Next Upload Documents**

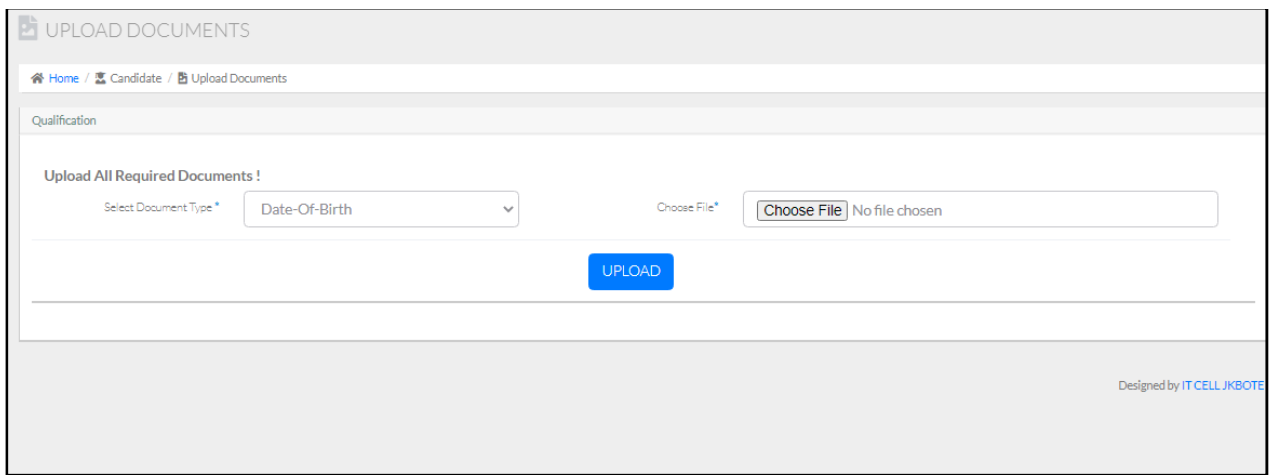

# **Select the document to be uploaded and choose file (JPG format)**

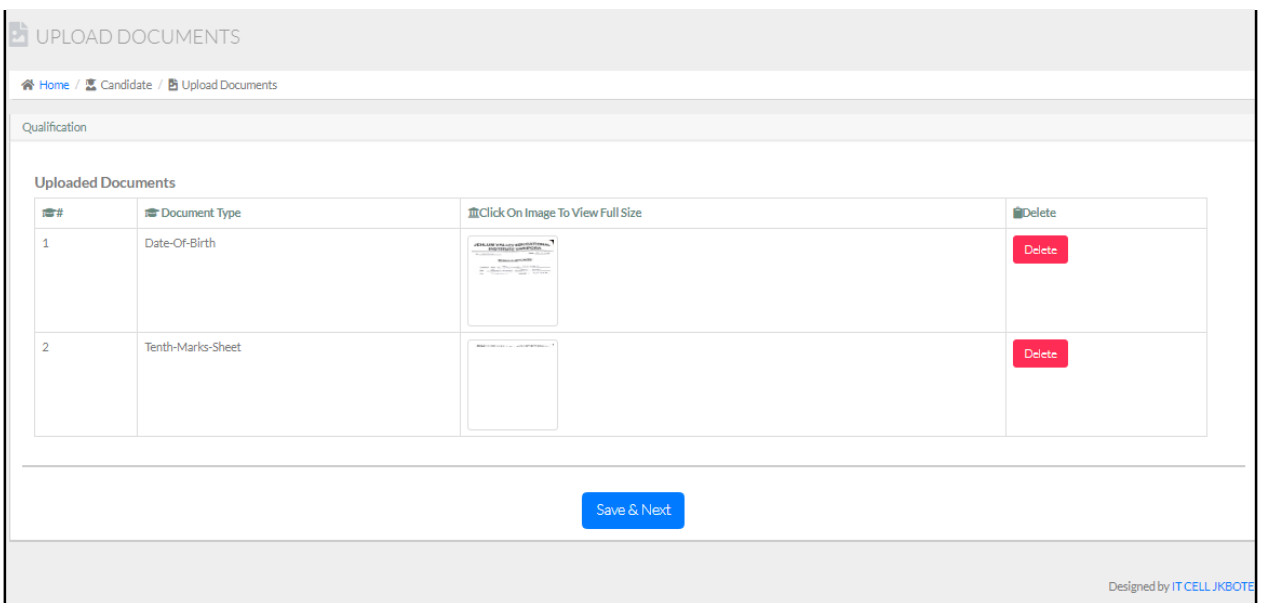

# **Click on save & Next**

#### **Now click on "New**

### **Application"And choose**

### **institute**

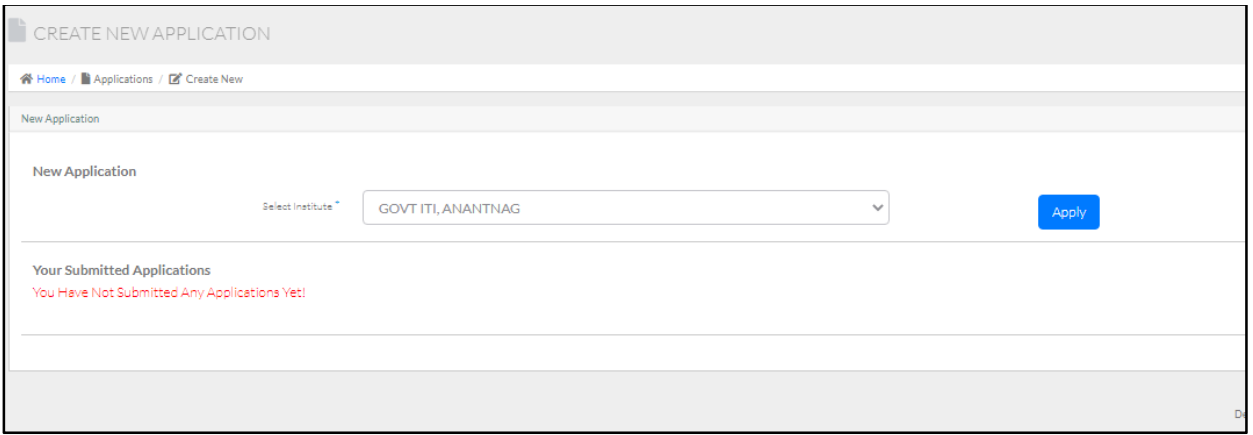

# **Click on "apply" after choosing institute**

# **Now select the trade/Trades you want to apply foras per preference from the list of trades available**

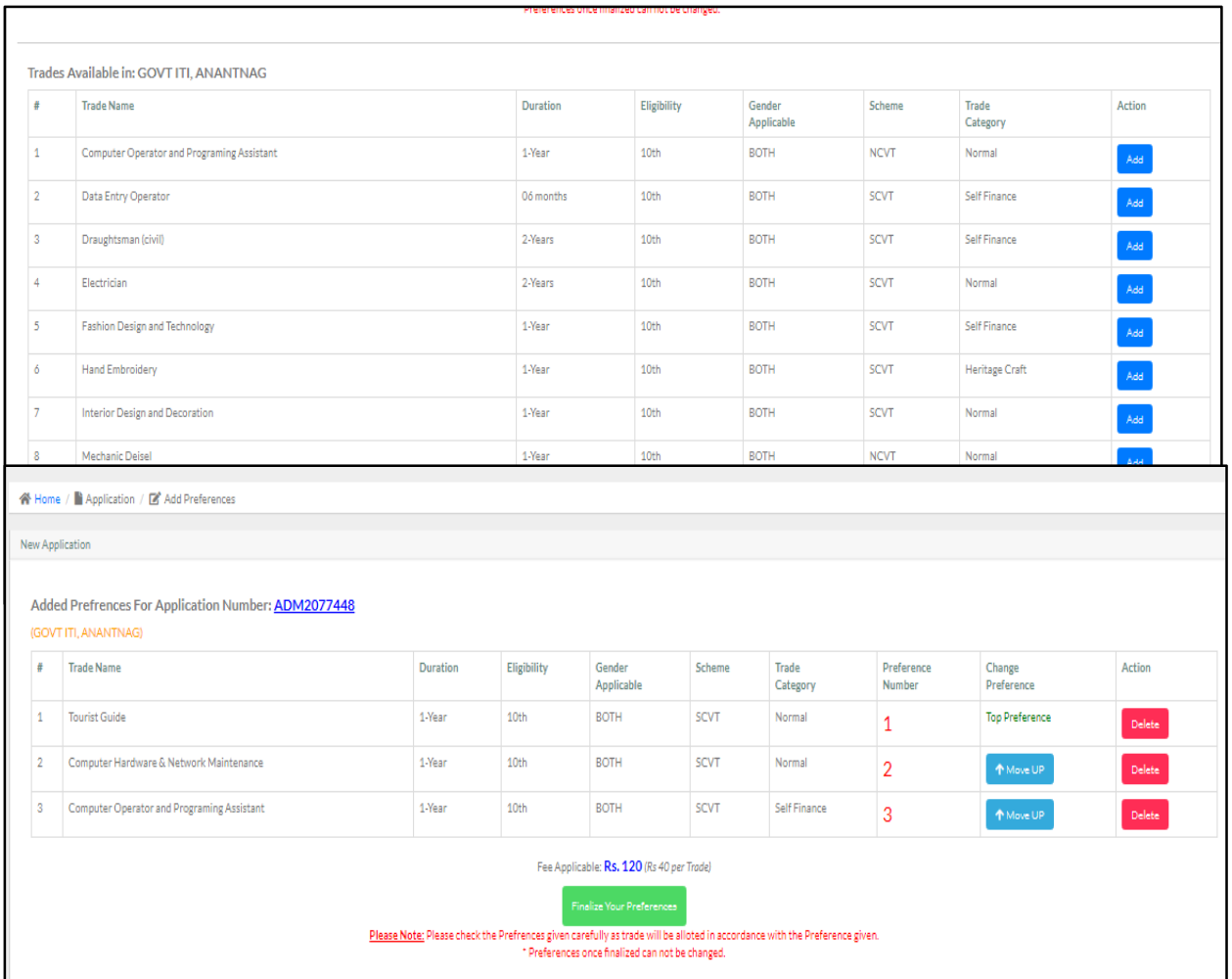

## **Preferences will be added like this .**

# **Click on Finalise your preferences**

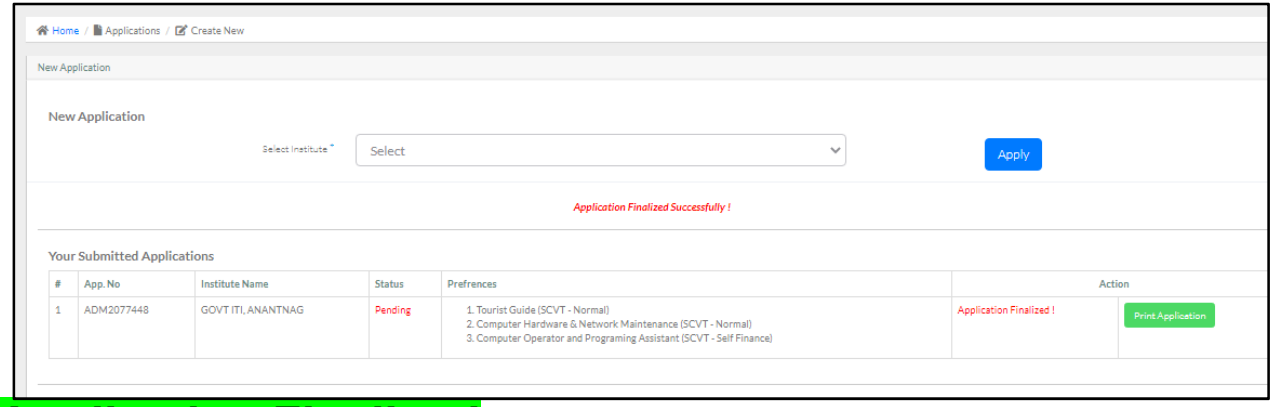

### **Application Finalised**

**Take print out of the finalised application form sample as Annexure "A" and submit at Government ITI Shopian** 

# **Note for Aspiring Candidates**

 **While visiting Govt ITI Shopian for submission of hardcopy along with selfattested documents and deposit fee as mentioned in the hardcopy against the proper cash receipt from ITI Shopian, kindly take care of following inview of present scenario of Covid-19 pandemic.** 

**1.Wearing proper face mask is mandatory**

**2.Carrying a pocket hand sanitizer 3.Maintaining social distance while depositing admission form/documents.**

**4.Wait patiently for your turn till the forms are deposited.**

#### **ISSUED BY**

**Joint Director Skill Development Department Kashmir**

**Province Srinagar** 

**Prepared By MUDASIR UL HAQ ACCOUNTS ASSISTANT IMC ,ITI SHOPIANunder the kind Guidance of Joint Director Skill Development Department Kashmir Province** 

Union Territory Of J&K<br>Directorate Of Skill Development<br>Application Form - ITI Admissions 2020

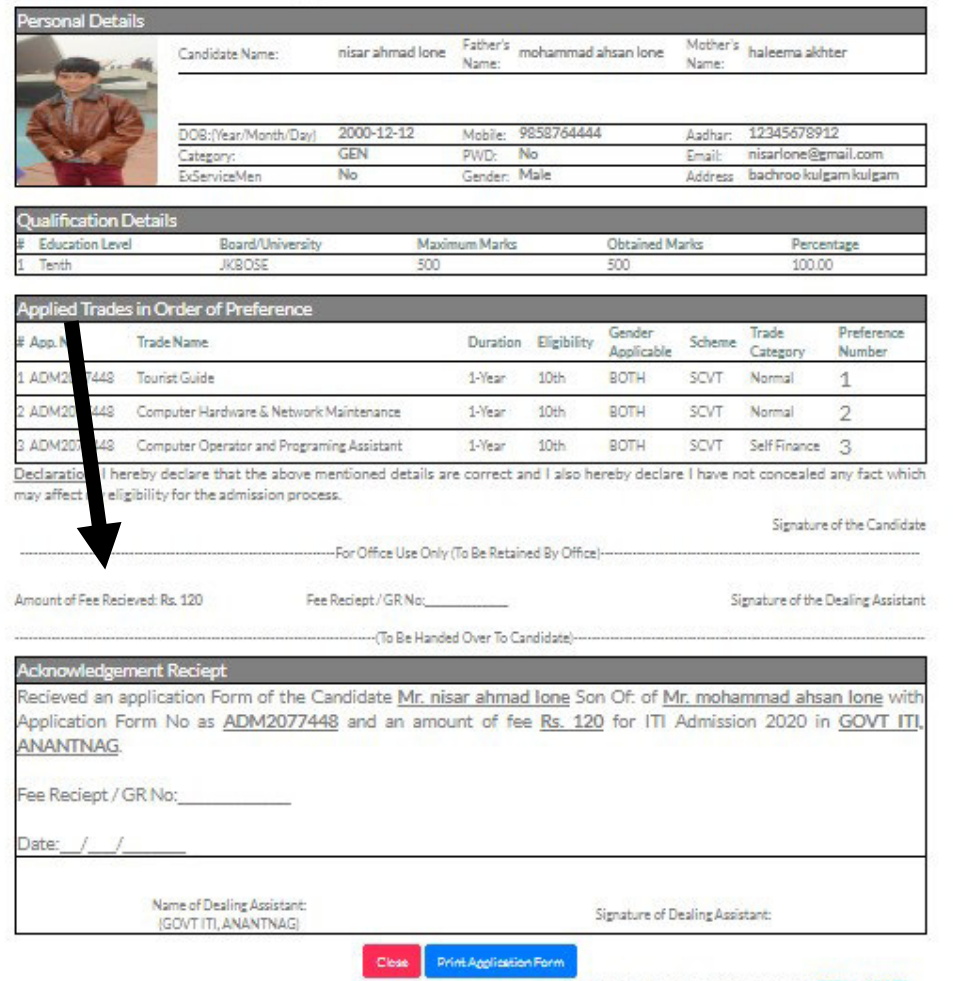

Designed, Developed & Maintained by IT CELL JKBOTE

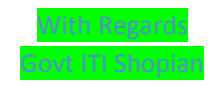